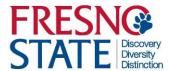

## **QUICK REFERENCE GUIDE – STUDENT EMPLOYMENT**

 Check your Fresno State email <u>immediately</u> for instruction and links to complete new hire paperwork. Page 1 - NEW HIRE Guide

2. Complete documents, click "Accept".

Page 1 - NEW HIRE Guide

 Within 3 days, provide Human Resources (Joyal, Rm. 211) with <u>original</u> documents to verify your identity and/or employment eligibility.

Page 1 - NEW HIRE Guide

 Bring <u>original Social Security</u> card for State of California payroll purposes. Page 1 - NEW HIRE Guide

## LISTS OF ACCEPTABLE DOCUMENTS All documents must be UNEXPIRED

Employees may present one selection from List A or a combination of one selection from List B and one selection from List C.

|    | LIST A  Documents that Establish  Both Identity and  Employment Authorization 0                                                                                                    | R  | LIST B  Documents that Establish Identity  AN                                                                              | ID | LIST C Documents that Establish Employment Authorization                                                                                                    |
|----|----------------------------------------------------------------------------------------------------|----|----------------------------------------------------------------------------------------------------|----|----------------------------------------------------------------------------------------------------|
| 1  | U.S. Passport or U.S. Passport Card Permanent Resident Card or Alien                                                                                                    | 1. | Driver's license or ID card issued by a<br>State or outlying possession of the<br>United States provided it contains a     | 1. | A Social Security Account Number card, unless the card includes one of the following restrictions:                                                                     |
| 3. | Registration Receipt Card (Form I-551)  Foreign passport that contains a temporary I-551 stamp or temporary                                                                                                    |    | photograph or information such as<br>name, date of birth, gender, height, eye<br>color, and address                        |    | (1) NOT VALID FOR EMPLOYMENT (2) VALID FOR WORK ONLY WITH INS AUTHORIZATION                                                                                            |
|    | I-551 printed notation on a machine-<br>readable immigrant visa                                                                                                    | 2. | ID card issued by federal, state or local<br>government agencies or entities,<br>provided it contains a photograph or      |    | (3) VALID FOR WORK ONLY WITH<br>DHS AUTHORIZATION                                                                                                    |
| 4. | Employment Authorization Document<br>that contains a photograph (Form<br>I-766)                                                                                                    |    | provided it contains a photograph or<br>information such as name, date of birth,<br>gender, height, eye color, and address | 2. | Certification of Birth Abroad issued<br>by the Department of State (Form<br>FS-545)                                                                                    |
|    | For a nonimmigrant alien authorized to work for a specific employer because of his or her status:  a. Foreign passport; and b. Form I-94 or Form I-94A that has the following:  (1) The same name as the passport;                                     | 3. | School ID card with a photograph                                                                                           | 3. | Certification of Report of Birth                                                                                                    |
| Э. |                                                                                                    | 4. | Voter's registration card    U.S. Military card or draft record                                                            |    | issued by the Department of State                                                                                                    |
|    |                                                                                                    | 5. |                                                                                                    |    | (Form DS-1350)                                                                                                    |
|    |                                                                                                    | 6. | Military dependent's ID card                                                                                               |    | Original or certified copy of birth<br>certificate issued by a State,<br>county, municipal authority, or<br>territory of the United States<br>bearing an official seal |
|    |                                                                                                    | 7. | U.S. Coast Guard Merchant Mariner<br>Card                                                                                  |    |                                                                                                    |
|    | and                                                                                                    | 8. | Native American tribal document                                                                                            | 5. | Native American tribal document                                                                                                    |
|    | (2) An endorsement of the alien's<br>nonimmigrant status as long as<br>that period of endorsement has                                                                                                    | 9. | Driver's license issued by a Canadian government authority                                                                 | 6. | U.S. Citizen ID Card (Form I-197)                                                                                                    |
|    | not yet expired and the proposed employment is not in conflict with any restrictions or limitations identified on the form                                                                                                    | F  | for persons under age 18 who are unable to present a document listed above:                                                | 7. | Identification Card for Use of<br>Resident Citizen in the United<br>States (Form I-179)                                                                                |
| 6  | Passport from the Federated States of Micronesia (FSM) or the Republic of the Marshall Islands (RMI) with Form I-94 or Form I-94A indicating nonimmigrant admission under the Compact of Free Association Between the United States and the FSM or RMI |    |                                                                                                    |    | Employment authorization document issued by the Department of Homeland Security                                                                                        |
| ** |                                                                                                    | 1  | School record or report card     Clinic, doctor, or hospital record                                                        |    |                                                                                                    |
|    |                                                                                                    | 11 |                                                                                                    |    |                                                                                                    |
|    |                                                                                                    | 12 | . Day-care or nursery school record                                                                                        |    |                                                                                                    |

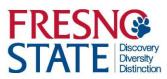

## **QUICK REFERENCE GUIDE – STUDENT TIME ENTRY**

| 1.                                             | Log into myFRESNOSTATE.                                                                                                    | Page 1 – TIME ENTRY Guide                                                                                                    |
|------------------------------------------------|----------------------------------------------------------------------------------------------------|----------------------------------------------------------------------------------------------------|
| 2.                                             | Go to "Self Service".                                                                                                    | Page 3 – TIME ENTRY Guide                                                                                                    |
| 3.                                             | Go to "Report Time".                                                                                                    | Page 3- TIME ENTRY Guide                                                                                                    |
| 4.                                             | Go to "Timesheet". (If you have multiple positions on campus, be sure to choose the correct position to report time to).                                                                                | Page 4 – TIME ENTRY Guide                                                                                                    |
| 5.                                             | Current Time Period will display. Enter time in box under appropriate date.                                                                                                    | Page 5 – TIME ENTRY Guide                                                                                                    |
| 6.                                             | Click "Submit".                                                                                                    | Page 5 – TIME ENTRY Guide                                                                                                    |
| 7.                                             | Receive confirmation                                                                                                    | Page 5 – TIME ENTRY Guide                                                                                                    |
| USING                                          | WEB CLOCK (Police/Public Safety ONLY)                                                                                                    |                                                                                                    |
|                                                |                                                                                                    |                                                                                                    |
| 1.                                             | Log into myFRESNOSTATE.                                                                                                    | Page 1 – TIME ENTRY Guide                                                                                                    |
| 1.<br>2.                                       | Log into myFRESNOSTATE.  Go to "Self Service".                                                                                                    | Page 1 – TIME ENTRY Guide<br>Page 3 – TIME ENTRY Guide                                                                          |
|                                                | Go to "Self Service".                                                                                                    |                                                                                                    |
| 2.                                             | Go to "Self Service".                                                                                                    | Page 3 – TIME ENTRY Guide                                                                                                    |
| <ul><li>2.</li><li>3.</li><li>4.</li></ul>     | Go to "Self Service".  Go to "Report Time".  Go to "Web Clock". (If you have multiple positions on campus, be sure to choose                                                                            | Page 3 – TIME ENTRY Guide<br>Page 3- TIME ENTRY Guide                                                                           |
| <ul><li>2.</li><li>3.</li><li>4.</li></ul>     | Go to "Self Service".  Go to "Report Time".  Go to "Web Clock". (If you have multiple positions on campus, be sure to choose the correct position to report time to).                                   | Page 3 – TIME ENTRY Guide  Page 3- TIME ENTRY Guide  Page 8 – TIME ENTRY Guide                                                  |
| <ol> <li>3.</li> <li>4.</li> </ol>             | Go to "Self Service".  Go to "Report Time".  Go to "Web Clock". (If you have multiple positions on campus, be sure to choose the correct position to report time to).  Punch IN/OUT.                    | Page 3 – TIME ENTRY Guide Page 3- TIME ENTRY Guide Page 8 – TIME ENTRY Guide Page 9 – TIME ENTRY Guide                          |
| <ol> <li>3.</li> <li>4.</li> <li>6.</li> </ol> | Go to "Self Service".  Go to "Report Time".  Go to "Web Clock". (If you have multiple positions on campus, be sure to choose the correct position to report time to).  Punch IN/OUT.  Enter TL Activity | Page 3 – TIME ENTRY Guide Page 3- TIME ENTRY Guide Page 8 – TIME ENTRY Guide Page 9 – TIME ENTRY Guide Page 9- TIME ENTRY Guide |